# **Лабораторная работа № 1 ЛЕСНОЙ ФОНД И ЛЕСНЫЕ РЕСУРСЫ ЛЕСНИЧЕСТВА**

*Цель лабораторной работы:* получить распределения площадей и запасов покрытых лесом земель лесничества по преобладающим породам и классам возраста, по типам леса, по относительным полнотам, по классам бонитета, проанализировать полученные распределения с целью управления лесами и лесными ресурсами.

*Обеспечивающие средства:* персональный компьютер с установленной ГИС «Лесные ресурсы» и пакетом MS Office, базы данных оптимальной породной и возрастной структуры лесов Минлесхоза Республики Беларусь, рабочая тетрадь, калькулятор.

*Продолжительность работы:* 2 часа.

### **Основные термины для проработки лекционного материала и подготовки к лабораторной работе**

Лес – совокупность естественной и искусственно созданной древесно-кустарниковой растительности (насаждений), напочвенного покрова, животных и микроорганизмов, образующая лесной биоценоз и используемая в хозяйственных, рекреационных, оздоровительных, санитарно-гигиенических, научно-исследовательских и других целях [1].

Лесистость – отношение площади земель, покрытых лесом, к общей площади административно-территориальной единицы (в процентах).

Древостой – совокупность деревьев в лесу, обладающая определенными хозяйственными и иными свойствами [1].

Лесные ресурсы – запасы древесины, других компонентов и продуктов жизнедеятельности леса в сочетании со средообразующими, водоохранными, защитными, санитарно-гигиеническими, рекреационными и иными функциями леса [1].

Лесное хозяйство – отрасль экономики, задачами которой являяются обеспечение потребностей республики в древесине и других продуктах леса, сохранение и рациональное использование всего многообразия ресурсов лесного фонда, сохранение и усиление средообразующих, водоохранных, защитных, санитарно-гигиенических, рекреационных и иных функций леса [1].

Лесной фонд – земли с лесом на них, юридически предназначенные для ведения лесного хозяйства

Группа лесов – часть лесного фонда, выделенная в соответствии с ее экологическим, экономическим и социальным значением, местонахождением и выполняемыми функциями [1].

Категория защитности лесов – часть лесного фонда, выделенная в лесах первой группы в соответствии с экологическим, экономическим, научным, историко-культурным и социальным значением лесного фонда, его местонахождением и выполняемыми функциями, а также установленным режимом лесопользования [1].

#### **Задания**

**Задание 1.** Получить распределение площадей и запасов покрытых лесом земель по преобладающим породам и классам возраста Iй группы лесов для лесничества, назначенного преподавателем.

**Задание 2.** Тоже самое для II-й группы лесов. Проанализировать результат.

**Задание 3.** Получить распределение площади покрытых лесом земель и запасов насаждений по преобладающим породам и классам возраста лесов для лесничества в целом. Проанализировать результат.

**Задание 4.** Получить распределение площади покрытых лесом земель и запасов насаждений по преобладающим породам и типам леса лесничества, выданного преподавателем. Проанализировать результат.

**Задание 5.** Получить распределение площади покрытых лесом земель и запасов насаждений по преобладающим породам и полнотам лесов для лесничества. Проанализировать результат.

**Задание 6.** Получить распределение площади покрытых лесом земель и запасов насаждений по преобладающим породам и классам бонитета лесов лесничества, выданного преподавателем. Проанализировать результат.

**Задание 7.** Получить пространственное распределение сосновых древостоев лесничества по классам возраста. Проанализировать результат.

#### **Порядок выполнения работы**

Активизировать ГИС «Лесные ресурсы», загрузить карту лесничества, назначенного преподавателем.

*Задание 1*. Выбрать в пиктограммном меню кнопку *F*, затем выбрать фильтр *Категория защитности.* В окне фильтра выбрать *Леса I группы,* нажать *Ок.* Затем после выполнения еще раз *Ок.* После выбрать пункт меню *Отчеты,* подменю *Учет лесного фонда* команду *По отселектированным объектам*. Выбрать отчет *Распределение по породам и классам возраста* [3, 4].

В результате загрузится таблица «Распределение площади покрытых лесом земель и запасов насаждений по преобладающим породам и классам возраста» для I группы лесов (табл. 1.1).

Выбрать в программе MS EXCEL меню **Файл**, подменю **Сохранить как...** и сохранить файл *Excel* в своем каталоге на диске E:/ULR/№\_gruppa/№\_podgruppa под названием **Леса 1 группы***.* Вернуться в *ГИС Formap*, снять выделение – *Alt+Z.*

Таблица 1.1 – Распределение площади покрытых лесом земель и запасов насаждений I-й группы лесов по преобладающим породам и классам возраста

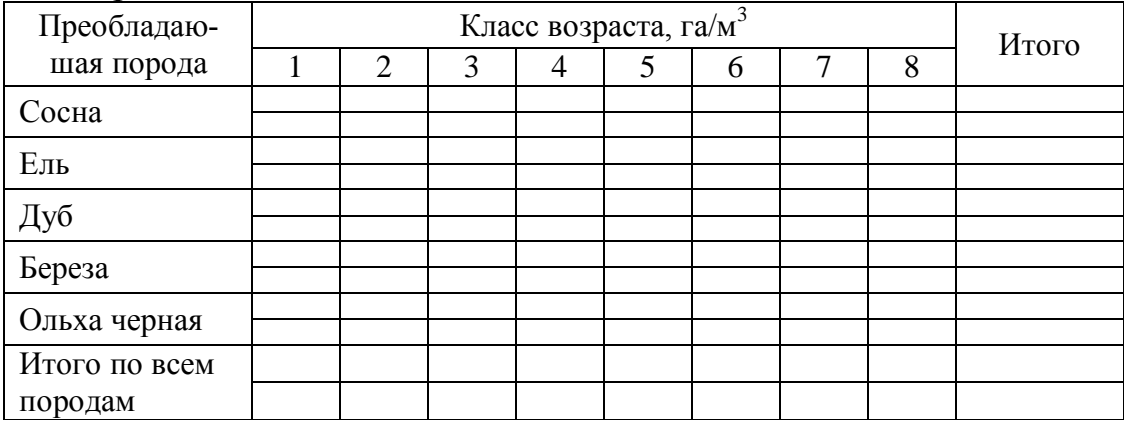

*Задание 2.* Выбрать в пиктограммном меню кнопку *F*, затем вызвать фильтр *Категория защитности.* В окне фильтра выбрать *Леса 2 группы,* нажать *Ок.* Затем после выполнения еще раз *Ок.* После выбрать пункт меню *Отчеты,* подменю *Учет лесного фонда* команда *По отселектированным объектам*. Выбрать отчет *Распределение по породам и классам возраста.* 

В результате загрузится таблица «Распределение площади покрытых лесом земель и запасов насаждений по преобладающим породам и классам возраста» для I-й группы лесов (табл. 1.2).

Выбрать в программе MS EXCEL меню **Файл**, подменю **Сохранить как...** и сохранить файл *Excel* в своем каталоге на диске E:/ULR/№\_gruppa/№\_podgruppa под названием **Леса 2 группы***.* Вернуться в *ГИС Formap*, снять выделение – *Alt+Z.*

Таблица 1.2 – Распределение площади покрытых лесом земель и запасов насаждений II-й группы лесов по преобладающим породам и классам возраста

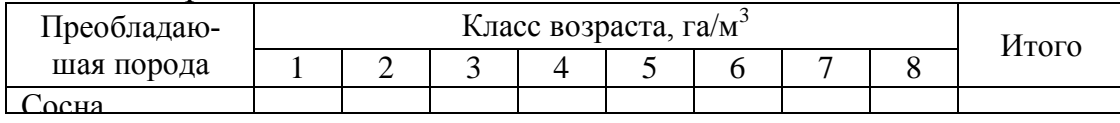

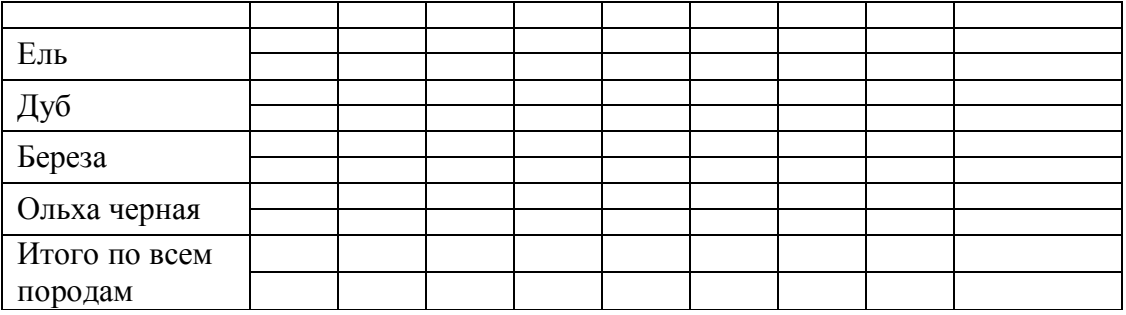

*Задание 3.* С использованием программных средств MS EXCEL, суммировать таблицы 1.1 и 1.2 и составить таблицу 1.3.

Таблица 1.3 – Распределение площади покрытых лесом земель и запасов насаждений Каменского лесничества по преобладающим породам и классам возраста

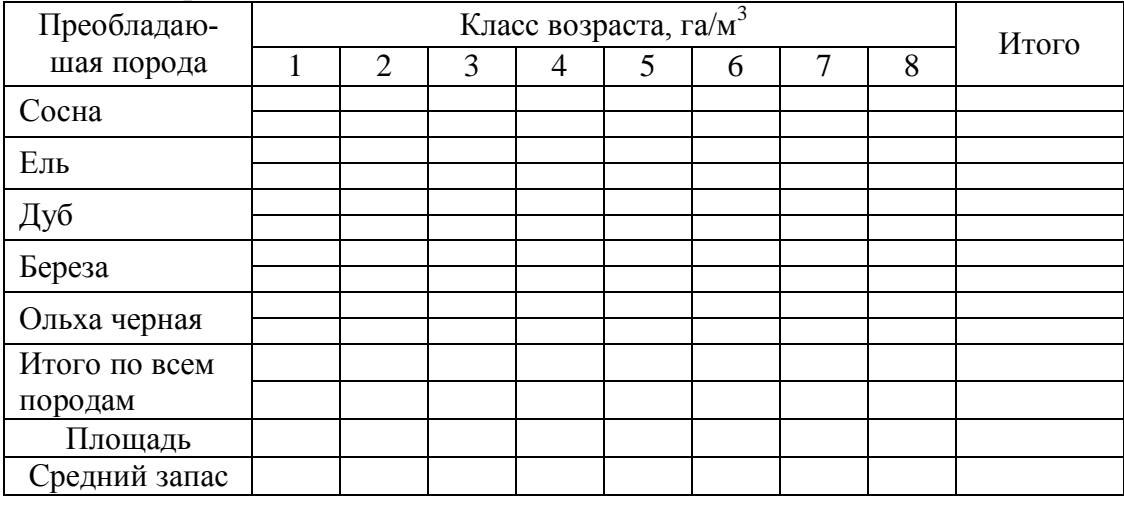

Рассчитать процентные доли площадей по классам возраста, взяв за 100% сумму строки **Итого по всем породам** для площади соответственно. Рассчитать **Средний запас** по классам возраста как частное от деления запаса (**Итого по всем породам**) на площадь (**Итого по всем породам**), округляя полученные значения до целых.

Выбрать в программе MS EXCEL меню **Файл**, подменю **Сохранить как...** и сохранить файл *Excel* в своем каталоге на диске E:/ULR/№\_gruppa/№\_podgruppa под названием **Леса лесничества***.*  Вернуться в *ГИС Formap*, снять выделение (если есть) – *Alt+Z.*

*Задание 4.* Выбрать пункт меню *Отчеты,* подменю *Учет лесного фонда* команда *По всей подвязанной базе* и выбрать отчет *Распределение по типам леса.* 

В результате загрузится таблица «Распределение покрытой лесом площадей и запасов насаждений по типам леса» (табл. 1.4).

Таблица 1.4 – Распределение покрытых лесом площадей и запасов насаждений по типам леса

| Преобла-<br>дающая<br>порода | Тип леса, га/м <sup>3</sup> |            |            |         |           |           |           |             |               |          |           |                |          |       |
|------------------------------|-----------------------------|------------|------------|---------|-----------|-----------|-----------|-------------|---------------|----------|-----------|----------------|----------|-------|
|                              | Лишайниковый                | Вересковый | Брусничный | Мшистый | Орляковый | Кисличный | Черничный | Долгомошный | Багульниковый | Осоковый | Крапивный | Папоротниковый | $\vdots$ | Всего |
| Хвойные:                     |                             |            |            |         |           |           |           |             |               |          |           |                |          |       |
| Сосна                        |                             |            |            |         |           |           |           |             |               |          |           |                |          |       |
| Ель                          |                             |            |            |         |           |           |           |             |               |          |           |                |          |       |
| Твердо-<br>листвен-<br>ные   |                             |            |            |         |           |           |           |             |               |          |           |                |          |       |
| Дуб                          |                             |            |            |         |           |           |           |             |               |          |           |                |          |       |
| Граб                         |                             |            |            |         |           |           |           |             |               |          |           |                |          |       |
| Мягколи-<br>ственные:        |                             |            |            |         |           |           |           |             |               |          |           |                |          |       |
| Береза                       |                             |            |            |         |           |           |           |             |               |          |           |                |          |       |
| Осина                        |                             |            |            |         |           |           |           |             |               |          |           |                |          |       |
| Ольха<br>черная              |                             |            |            |         |           |           |           |             |               |          |           |                |          |       |
| Всего                        |                             |            |            |         |           |           |           |             |               |          |           |                |          |       |

Выбрать в программе MS EXCEL меню **Файл**, подменю **Сохранить как...** и сохранить файл *Excel* в своем каталоге на диске E:/ULR/ №\_gruppa/№\_podgruppa под названием **Распределение по типам леса***.* Вернуться в *ГИС Formap*, снять выделение (если есть) – *Alt+Z.*

Проанализировать данные таблицы, например: «как видно из табл. 1.4, преобладающими в лесничестве являются мшистая – 32,5% – и черничная – 23,8% серии типов леса. Далее следует выполнить сравнение с распределением по сериям типов леса в целом по Минлесхозу, взятому из файла «Распределение по ТЛ МЛХ».

*Задание 5.* Выбрать пункт меню *Отчеты,* подменю *Учет лесного фонда* команда *По всей подвязанной базе* и выбрать отчет *Распределение по полнотам.* 

В результате загрузится таблица «Распределение покрытых лесом площадей и запасов насаждений лесничества по полнотам» (табл. 1.5). Таблица 1.5 – Распределение покрытых лесом площадей и запасов насаждений лесничества по полнотам

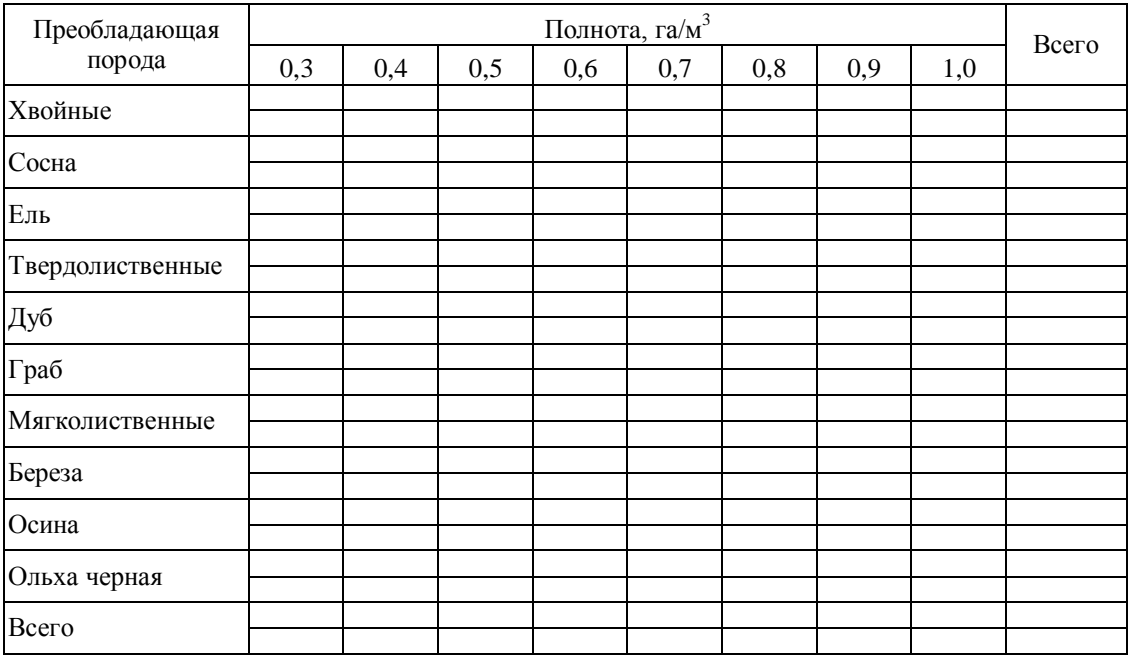

Проанализировать таблицу: какие полноты преобладают по лесничеству в целом, по группам пород и по сосновым древостоям в частности.

Выбрать в программе MS EXCEL меню **Файл**, подменю **Сохранить как...** и сохранить файл *Excel* в своем каталоге на диске E:/ULR/№\_gruppa/№\_podgruppa под названием **Распределение по полнотам***.* Вернуться в *ГИС Formap*, снять выделение (если есть) – *Alt+Z.*

*Задание 6*. Выбрать пункт меню *Отчеты,* подменю *Учет лесного фонда* команда *По всей подвязанной базе* и выбрать отчет *Распределение по бонитетам.* 

В результате загрузится таблица «Распределение покрытых лесом площадей и запасов насаждений лесничества по бонитетам» (табл. 1.6).

Выбрать в программе MS EXCEL меню **Файл**, подменю **Сохранить как...** и сохранить файл *Excel* в своем каталоге на диске E:/ULR/№\_gruppa/№\_podgruppa под названием **Распределение по бонитетам***.* Вернуться в *ГИС Formap*, снять выделение (если есть) – *Alt+Z.*

Таблица 1.6 – Распределение покрытых лесом площадей и запасов насаждений лесничества по классам бонитета

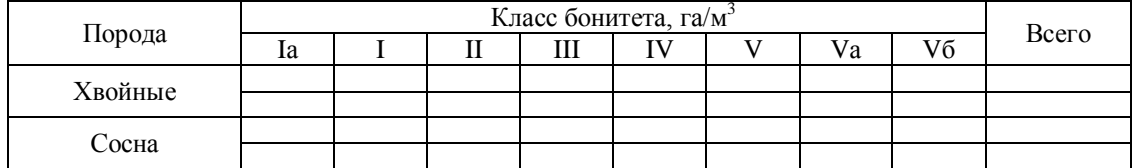

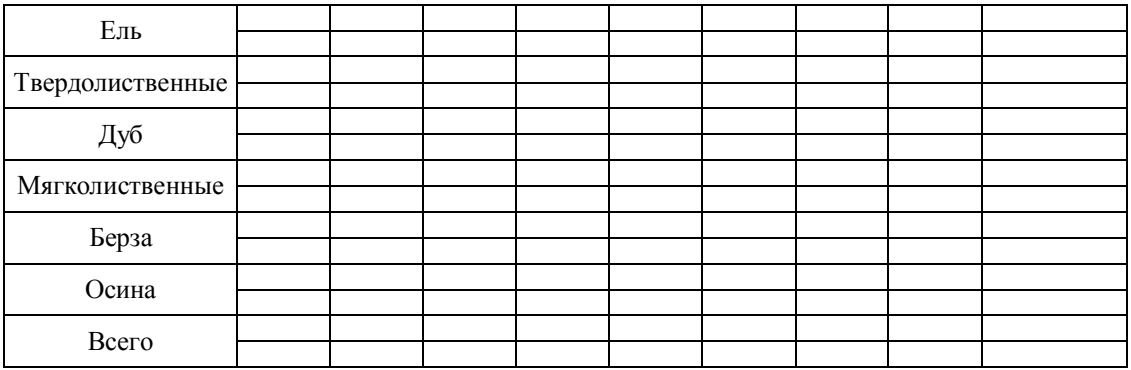

Проанализировать таблицу: какие классы бонитета преобладают по всем породам в целом и по сосновым древостоям в частности.

*Задание 7*. Для анализа пространственного распределения сосновых древостоев лесничества по классам возраста для преобладающей группы лесов (например, для I группы лесов) необходимо создать новую *тематическую карту* с требуемыми условиями отбора. Для этого нажать кнопку в пиктограммном меню *ТМе*, появится окно *Редактор тематических карт.* Создать *новую карту*, нажав кнопку *Очистить,* а затем нажать на кнопку *Добавить*, столько раз сколько условий отбора (столько сколько классов возраста сосновых древостоев, например, *6 раз*) [3, 4].

Нажать *прямоугольную кнопку 1* для создания *первого* условия, появится окно *Визуальное создание формул*, затем ввести условие *[Преобладающая порода] = Сосна И [Категория защитности] = 1 группы И [Класс возраста] = 1.* Нажать кнопку *Ок.* Нажать *белый прямоугольник* и выбрать *цвет* – *светло-оранжевый* и нажать *Ок.* 

Нажать *прямоугольную кнопку 2* для создания *второго* условия, появится окно *Визуальное создание формул*, затем ввести условие *[Преобладающая порода] = Сосна И [Категория защитности] = Леса 1 группы И [Класс возраста] = 2.* Нажать кнопку *Ок.* Нажать *белый прямоугольник* и выбрать *цвет – светло-оранжевый, который чуть более темнее, чем для первого условия* и нажать *Ок.* 

Нажать *прямоугольную кнопку 3* для создания *третьего* условия, появится окно *Визуальное создание формул*, затем ввести условие *[Преобладающая порода] = Сосна И [Категория защитности]*   $=$  Леса 1 группы И [Класс возраста] = 3. Нажать кнопку Ок. Нажать *белый прямоугольник* и выбрать *цвет – светло-оранжевый, который чуть более темнее, чем для второго условия* и нажать *Ок.* 

Нажать *прямоугольную кнопку 4* для создания *четвертого* условия, появится окно *Визуальное создание формул*, затем ввести условие *[Преобладающая порода] = Сосна И [Категория защитно-* *cmu] = Леса 1 группы И [Класс возраста] = 4.* Нажать кнопку *Ок*. Нажать *белый прямоугольник* и выбрать *цвет – светло-оранжевый, который чуть более темнее, чем для третьего условия* и нажать *Ок.* 

Нажать *прямоугольную кнопку 5* для создания *пятого* условия, появится окно *Визуальное создание формул*, затем ввести условие *[Преобладающая порода] = Сосна И [Категория защитности] = Леса 1 группы И [Класс возраста] = 5.* Нажать кнопку *Ок.* Нажать *белый прямоугольник* и выбрать *цвет – светло-оранжевый, который чуть более темнее, чем для четвертого условия* и нажать *Ок.* 

Нажать *прямоугольную кнопку 6* для создания *шестого* условия, появится окно *Визуальное создание формул*, затем ввести условие *[Преобладающая порода] = Сосна И [Категория защитности] = Леса 1 группы И [Класс возраста] = 6.* Нажать кнопку *Ок*. Нажать *белый прямоугольник* и выбрать *цвет – светло-оранжевый, который чуть темнее, чем для пятого условия* и нажать *Ок.* 

После заполнения всех условий в окне *Редактор тематических карт нажать кнопку Сохранить* и сохранить *созданную тематическую карту* в *открывшейся папке (!!!)* под названием *Распределение сосновых лесов 1 группы*, нажать кнопку *Сохранить* и после сохранения нажать кнопку *Ок.*

Загрузить тематическую карту *Распределение сосновых лесов 1 группы,* нажав кнопку *ТМ* в пиктограммном меню, и выбрать созданную тематическую карту *Распределение сосновых лесов 1 группы.* В результате выдела раскрасятся в оттенки оранжевого цвета, согласно условиям тематической карты. Сохранить полученную карту, выбрав пункт меню *Проект* команда *Поместить тек. рисунок в Clipboard*. Создать *новый документ* в MS WORD и нажать в нем кнопку *Вставить* (рис. 1.1)*.* 

Вернуться в *ГИС Formap* и, увеличивая масштаб карты, одновременно нажимать *F12* пока не появится окно **Слой с цветной раскраской** по условиями карты. В данном окне нажать кнопку *Копировать в Clipboard,* затем вернуться в только что созданный документ *Word* и, указав место под скопированной и вставленной картой, нажать кнопку *Вставить* (рис. 1.1)*.* 

В файле MS Word выбрать меню **Файл**, подменю **Сохранить как...** и сохранить созданный файл с картой в своем каталоге на диске E:/ULR/№\_gruppa/№\_podgruppa под названием **Распределение сосновых лесов по классам возраста***.* 

Для восстановления прежних цветов карты в ГИС «Лесные ресурсы» выбрать пункт меню *Редактирование*, подменю *Дополнительно*, команда *Восстановить цвета на всех слоях.*

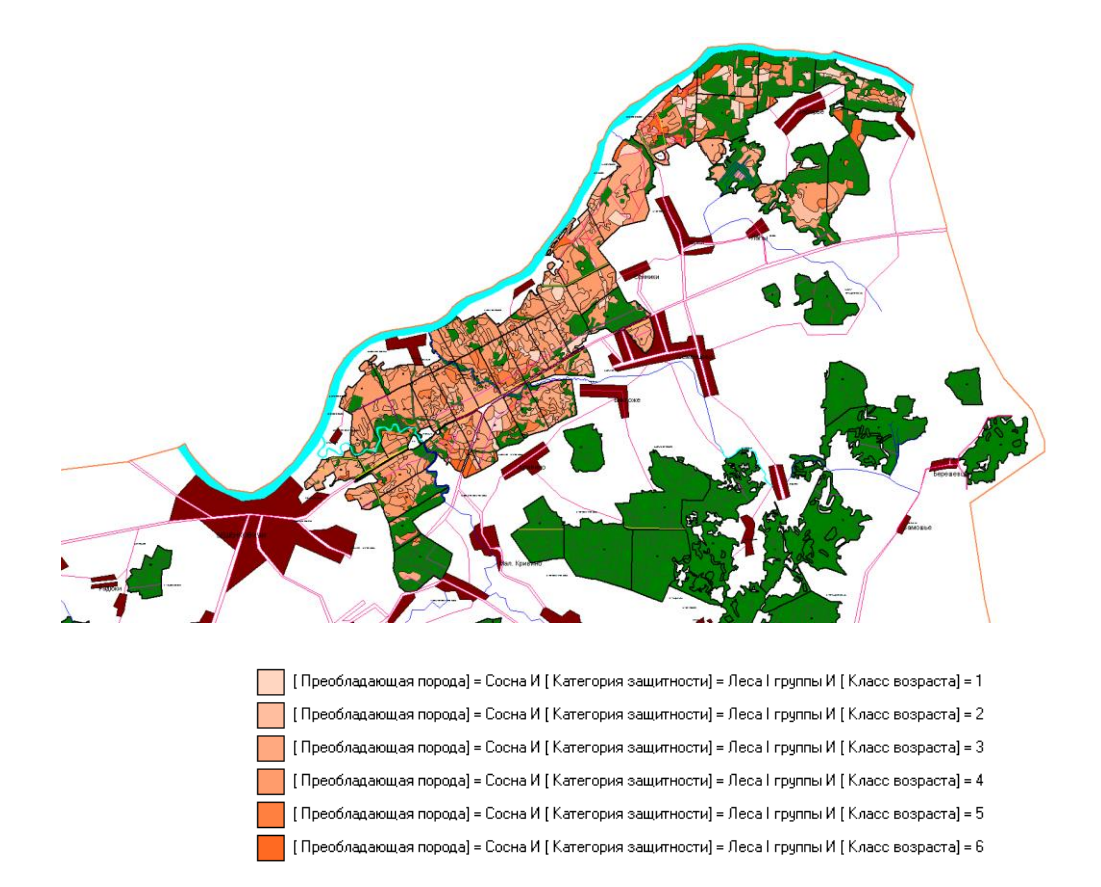

## Рисунок 1.1 – Распределение сосновых древостоев 2 группы ле Каменского лесничества по классам возраста